# **2020 and later**

Government of the District of Columbia, Office of the Chief Financial Officer, Office of Tax and Revenue

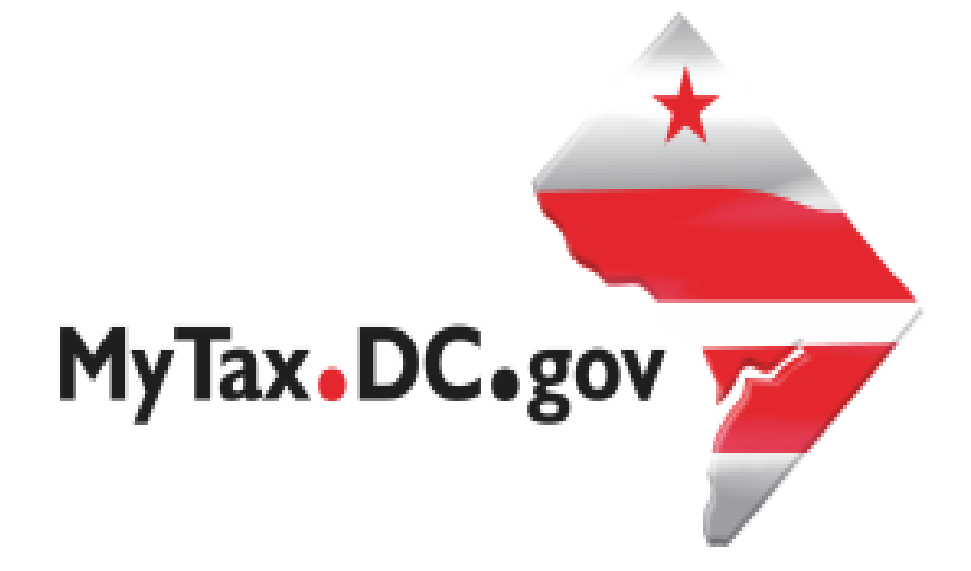

## **SPECIFICATIONS FOR BULK FILING WITHHOLDING FR-900Q TAX RETURNS ELECTRONICALLY AND ACCOUNT LOOKUP**

File formats and processing for electronic bulk filing for the FR-900Q in the DC Taxpayer Portal and access to the portal

## **Contents**

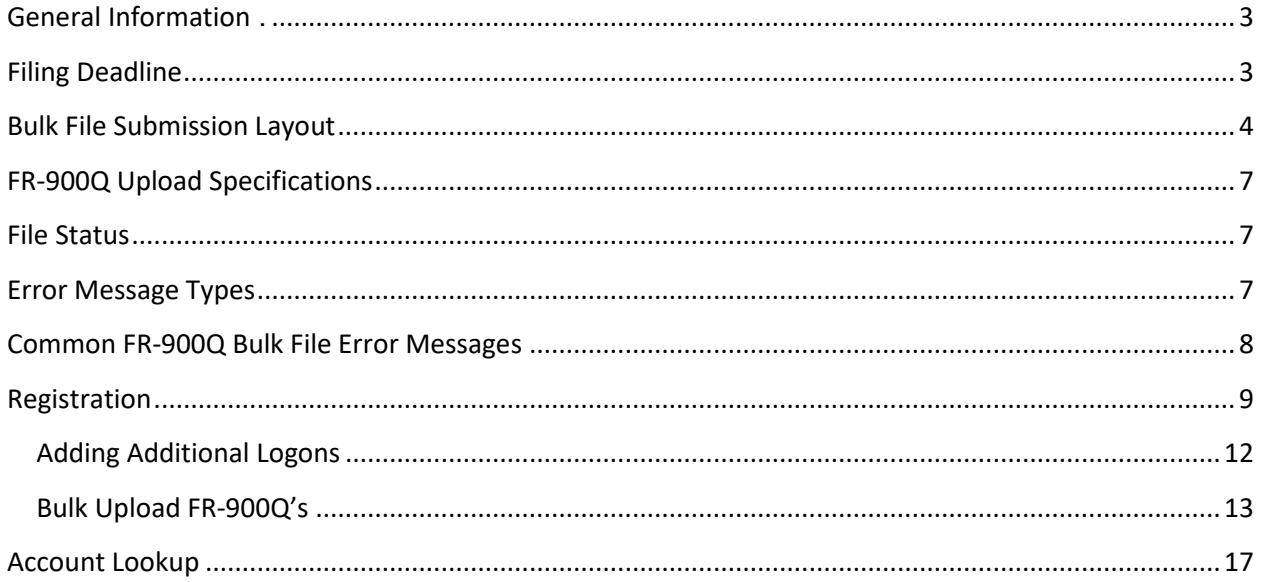

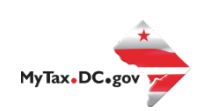

#### **Version Control**

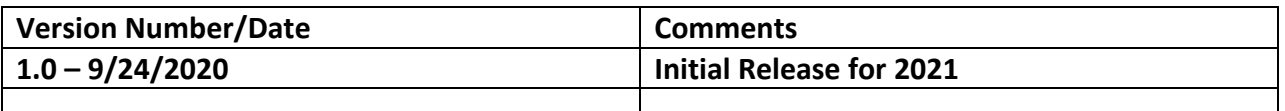

This document may be re-issued every tax year and may be updated at any time to ensure that it contains the most current information. The Version Control Log will indicate what has changed from the initial publication.

#### **Reminders:**

- Account look-up to ensure you have the correct DC withholding assigned account identification number.
- Filers are not required to submit test files. The file format must conform to the specifications found in the Bulk File Submission Layout.
- All withholding taxpayers doing business in DC **will be required** to have a FEIN. SSN will no longer be accepted.
- For more information regarding the web portal, contact OTR's e-Services Center at (202) 759-1946 or emai[le-services.otr@dc.gov.](mailto:e-services.otr@dc.gov)

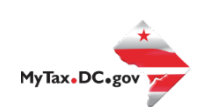

## <span id="page-3-0"></span>General Information

These are the instructions for filing FR-900Q, Employer/Payor Withholding Tax – Quarterly Return with the DC Office of Tax and Revenue (OTR). These instructions relate to the FR-900Q only.

The OTR paper filers are being offered a faster and more convenient way to create and transmit the quarterly withholding return(s) electronically. Electronic filing eliminates the outdated manual paper process.

DO NOT send paper or PDF's of FR-900Q if you have submitted your file(s) electronically. These are for your records.

Taxpayers must be registered with the District via the FR-500, Combined Registration Application for Business DC Taxes/Fees/Assessments prior to filing a FR-900Q.

The FEIN must be registered and active with DC.

The DC withholding account ID must be registered, active and begin with '300'. The DC withholding account ID must be linked to the FEIN.

All submitters must obtain a logon ID through our online portal, MyTax.DC.gov. This is a one-time registration. To sign up for an account**,** visit<https://mytax.dc.gov/> and click on "Sign Up To Use MyTax.DC.gov".

## <span id="page-3-1"></span>**Filing Deadline**

The filing deadlines for the FR-900Q are as follows:

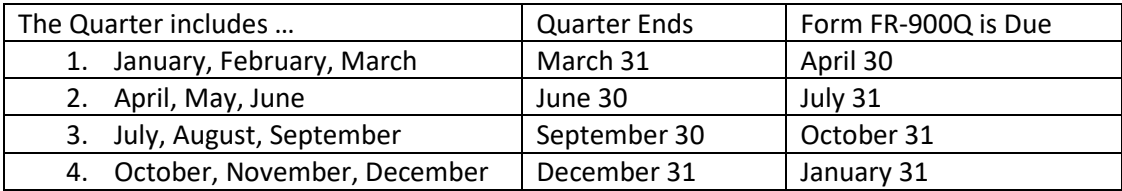

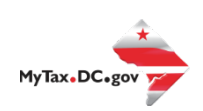

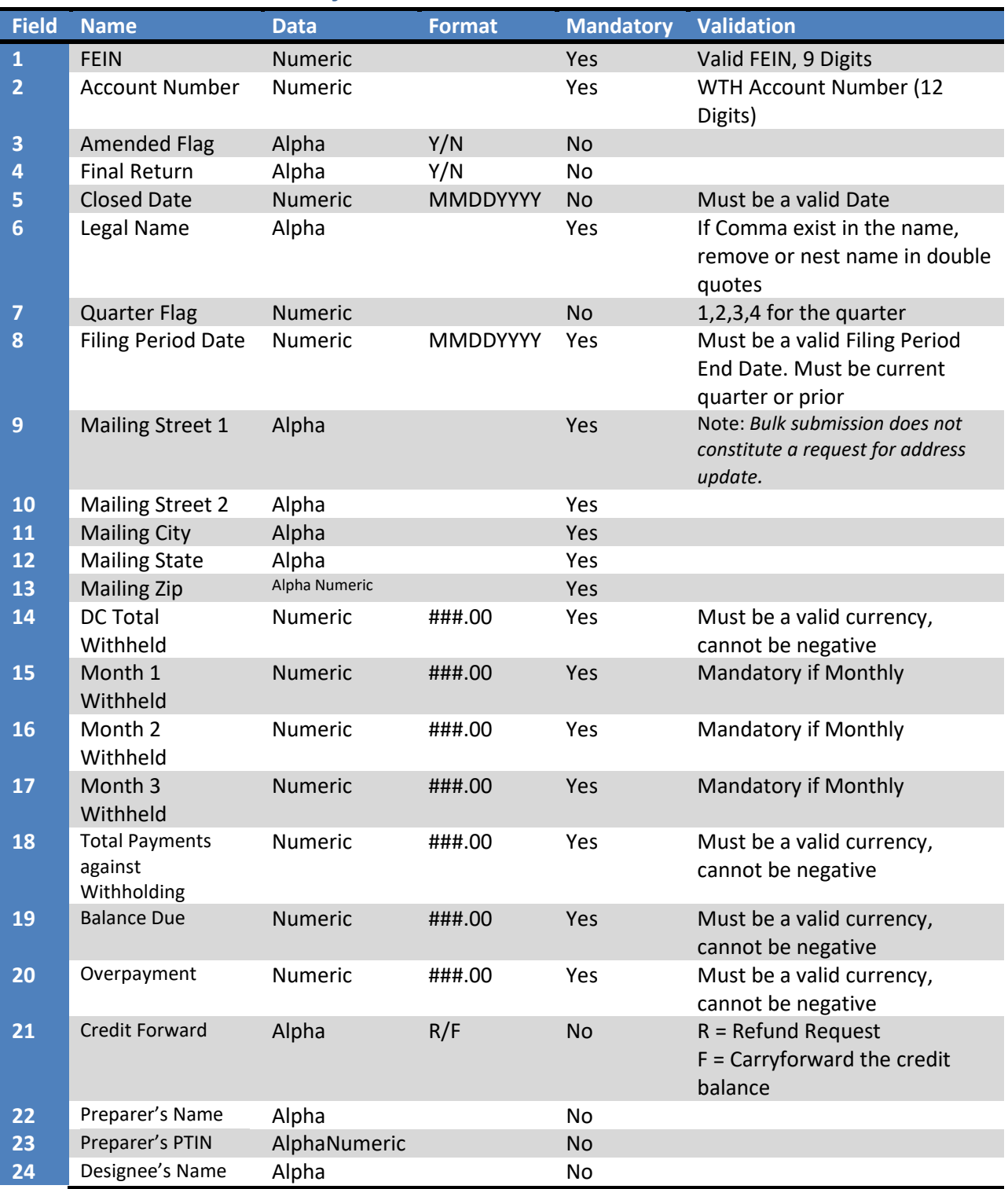

## <span id="page-4-0"></span>**Bulk File Submission Layout**

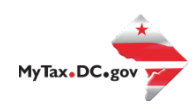

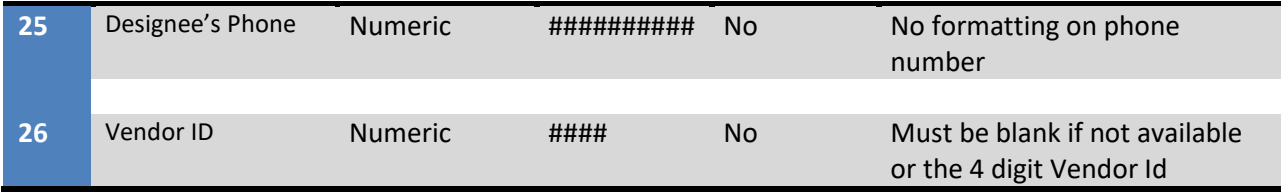

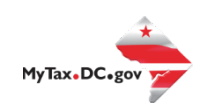

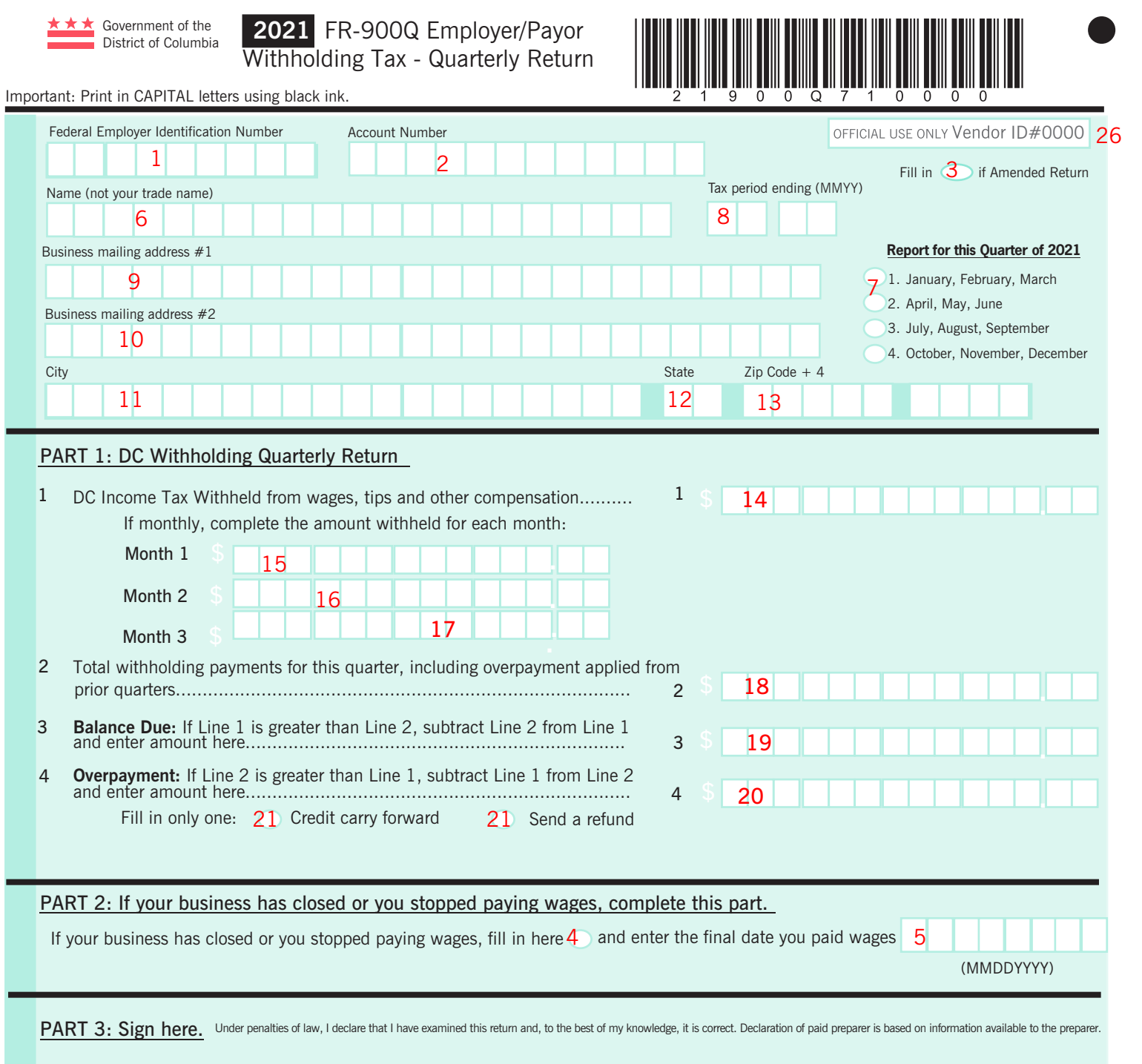

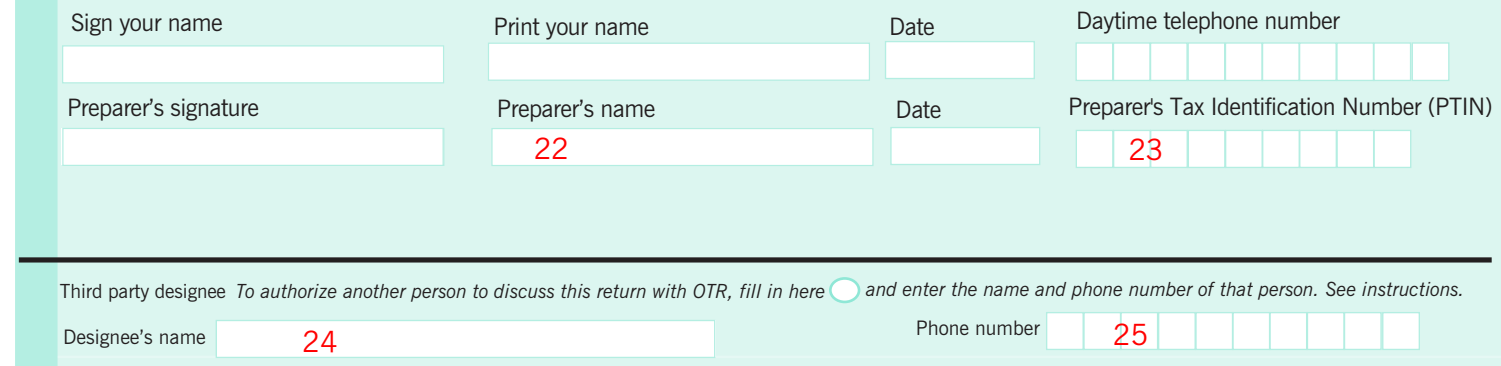

## <span id="page-7-0"></span>**FR-900Q Upload Specifications**

Files must be created using a CSV or text (.txt) file format. Zip or compressed files will not be accepted. Each file contains 26 fields.

Files smaller than 24MB must be submitted as CSV or text files (.txt).

Files 24MB or larger must be submitted as multiple FR-900Q submissions. Files that are 24MB or larger will be rejected.

Use a naming convention such as QTR12018.txt, QTR22018.txt. There are no restrictions on the naming convention.

Do not use any special characters in text fields such as commas in the string fields unless they are nested in quotes (").

#### <span id="page-7-1"></span>**File Status**

**ACCEPTED** - File has passed all quality checks and an email will be sent to submitter that displays "Pending" status.

**REJECTED** - File did not pass quality checks. All errors will be displayed after hitting the submit button and front end validations occur. The file should be corrected and resubmitted for processing.

**COMPLETED –** Processed submissions denoting the bulk submission has been processed. There is no return level completion, just that the file was processed.

#### **File resubmission for rejected files**

After front end validations, errors will be displayed to the submitter. A single error WILL reject the entire file. The submitter may remove the record or correct the record and resubmit. We are only accepting valid format bulk submissions.

#### <span id="page-7-2"></span>**Error Message Types**

Row Specific:

- Invalid number of fields to process return
	- $\circ$  This error is created if the split comma array doesn't have 26 values (for example, there are missing commas or have too many). This skips over the rest of the record.

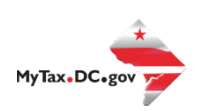

Field Specific:

- FEIN <VALUE> is Required and must be 9 digits
- DC Account ID <VALUE> is blank or not 12 digits
- Account ID <VALUE> is not Valid for Withholding
- Legal Name is required and cannot be blank
- Invalid FEIN: <VALUE>
- Invalid Quarter: <VALUE>

Data Type Check:

- Invalid Currency: <VALUE>
- Invalid Number: <VALUE>
- Record contains invalid character(s): <VALUE>
- Invalid Checkbox: <VALUE>
- <span id="page-8-0"></span>• Invalid Date: <VALUE>

## **Common FR-900Q Bulk File Error Messages**

#### BULK FR-900Q

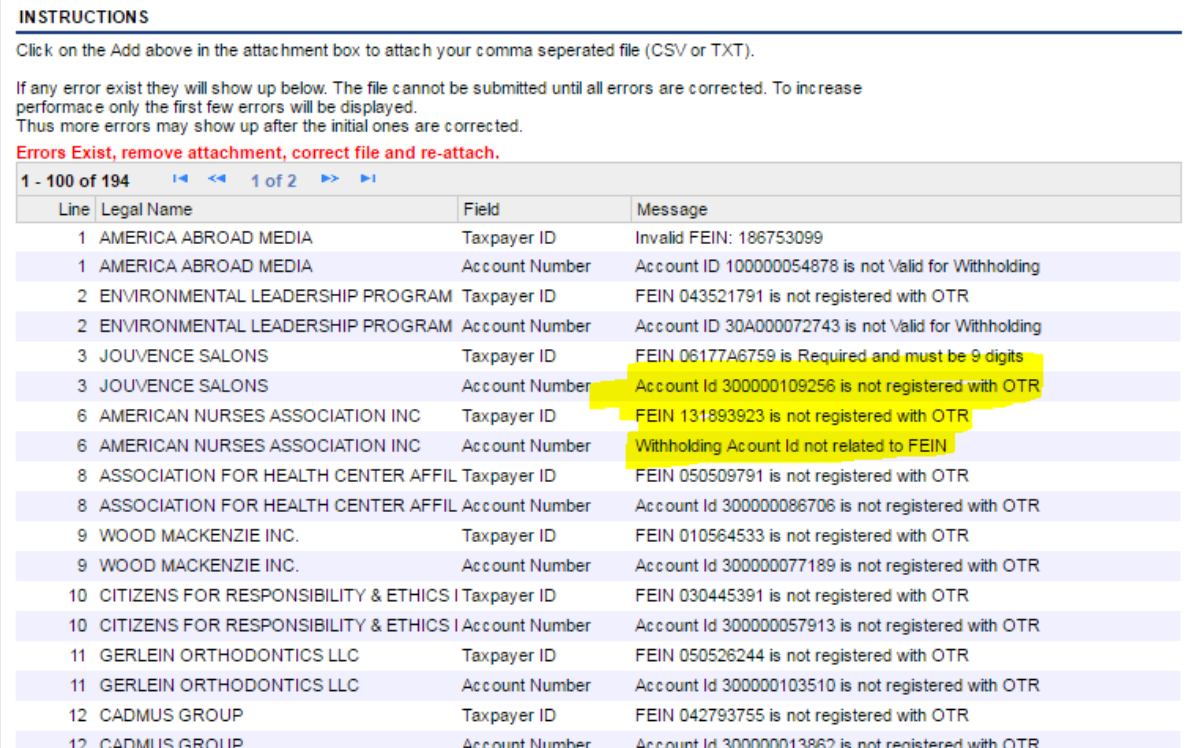

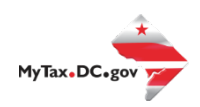

#### <span id="page-9-0"></span>**Registration**

You must have a MyTax.DC.gov web logon in order to access the electronic bulk filing of FR-900Q's. The individual completing the registration will be considered the 'Administrator' of the account. Do not use a fake FEIN/SSN when registering.

There are two methods to sign up to use MyTax.DC.gov:

- If you are a DC taxpayer, answer 'Yes'
	- $\circ$  Enter your FEIN and the notice number from any notice you have received from OTR. If you did not receive a notice, you can enter your last tax due amount or mark the "Last Tax Due is \$0.00" checkbox. If you do not know the last tax due amount, contact the account administrator.
- If you are not a DC taxpayer, answer 'No'
	- $\circ$  If you selected 'No' and the system prompts that an account exists for the FEIN entered, this is an indication that your company does have a presence in DC. Therefore, you will need to contact your company representative in order to obtain logon credentials to MyTax.DC. If that individual within your company is unknown, a representative from OTR's Customer Service Administration can assist you in identifying that individual. Contact them at (202) 759-1946 or email eservices.otr@dc.gov.

For either answer, complete all information, including a security question and an email address. Press 'Next' to continue.

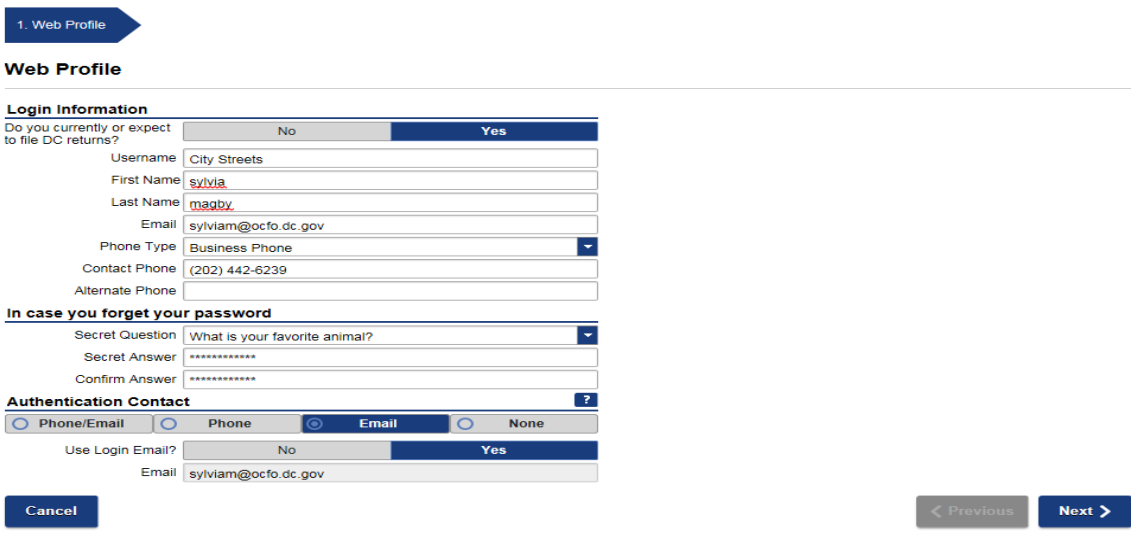

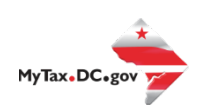

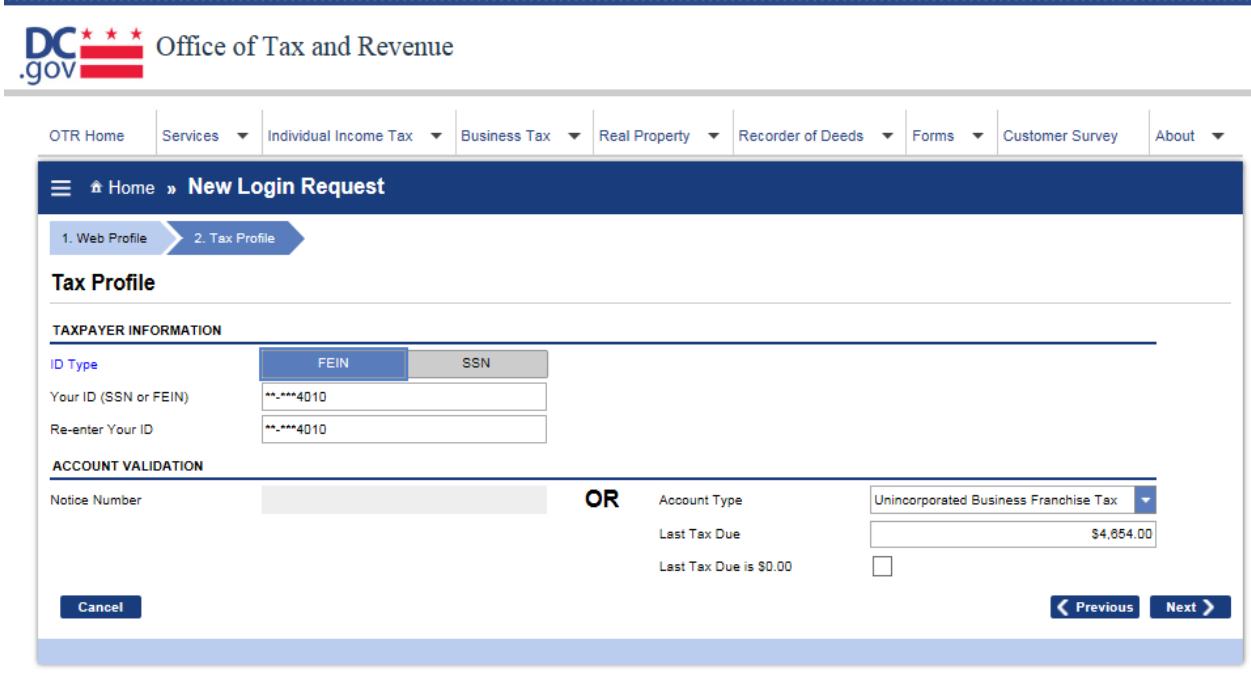

You will see this screen if you answered 'No' to being a DC taxpayer. Complete the information and click 'Next'.

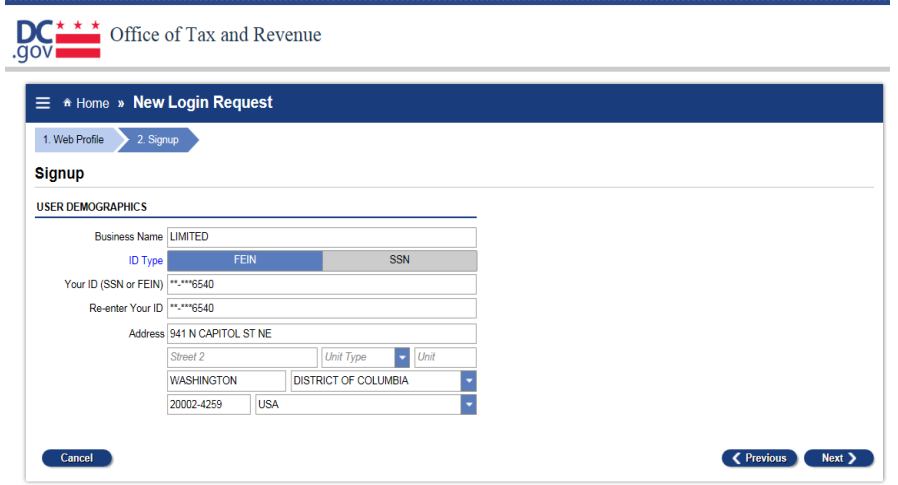

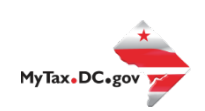

In either instance, you will receive a registration summary screen.

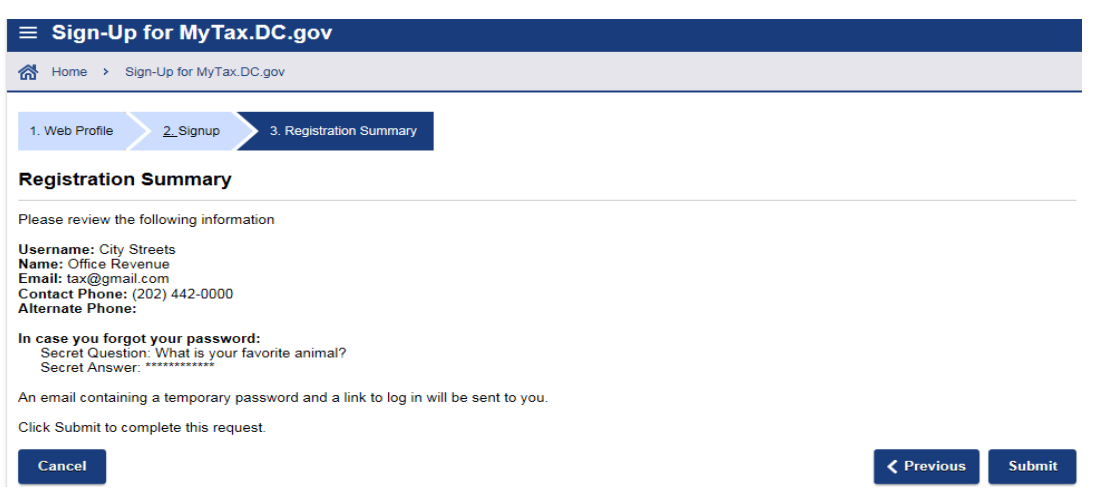

Once you have verified the above information, click 'Submit' and then 'Ok' or 'Cancel'.

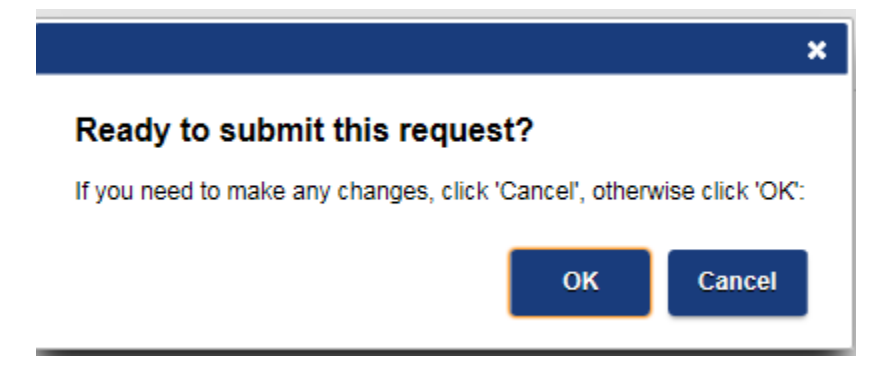

You will then receive a confirmation page. An email will be sent to you to continue the process.

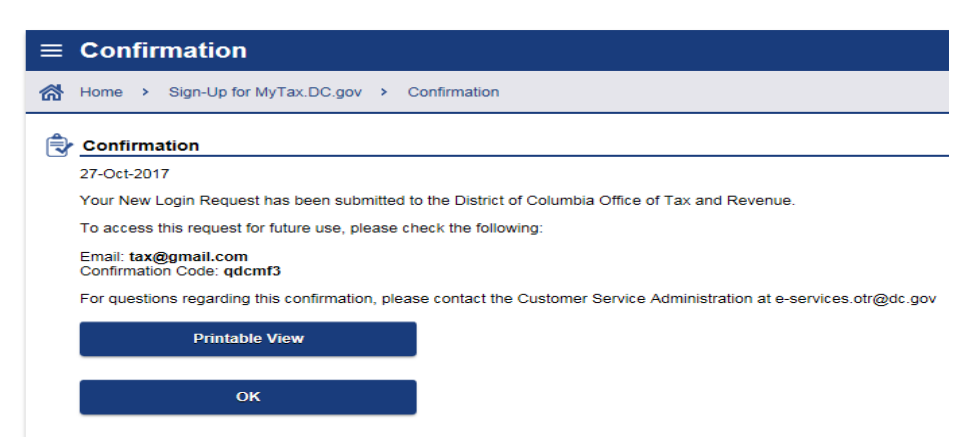

Once you have obtained your logon credentials, you are ready to add additional logons or continue to bulk processing.

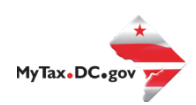

#### <span id="page-12-0"></span>**Adding Additional Logons**

• After you or the account administrator has successfully logged into the account, additional logons can be added.

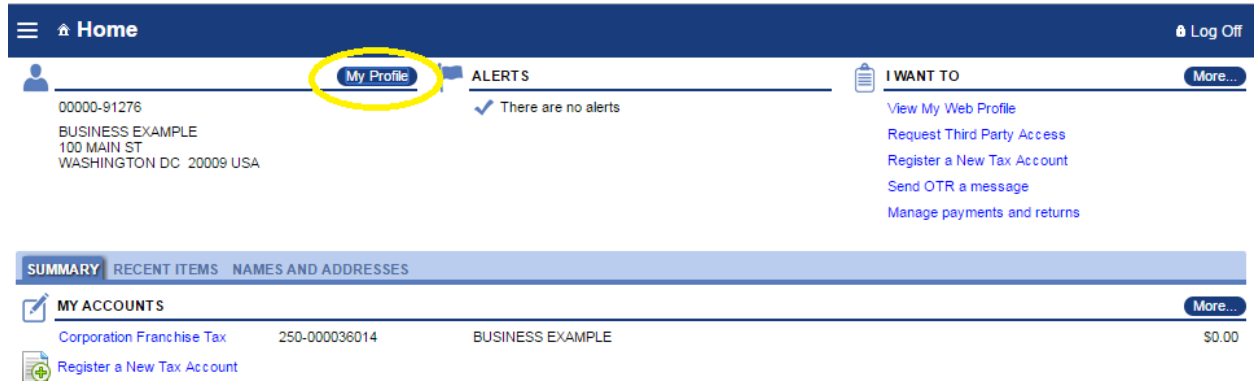

• After selecting 'My Profile' you will see 'Manage additional logons'

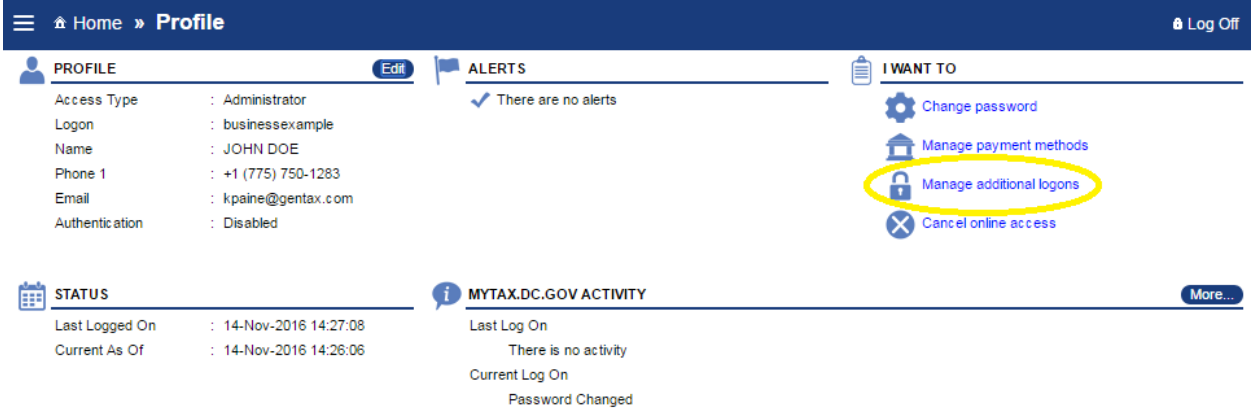

• Proceed with additional logon until complete. Ensure 'Standard User' is selected from the 'Type of Access' drop down selection.

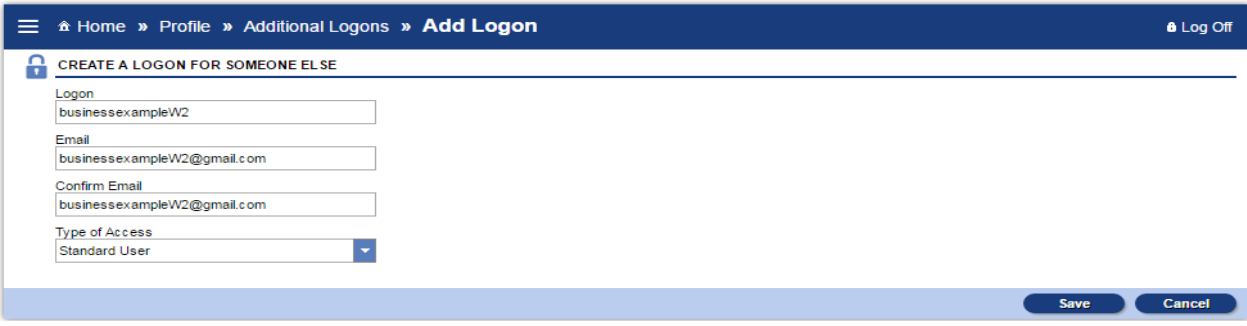

• This is the standard user view on MyTax.DC.gov.

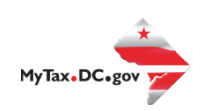

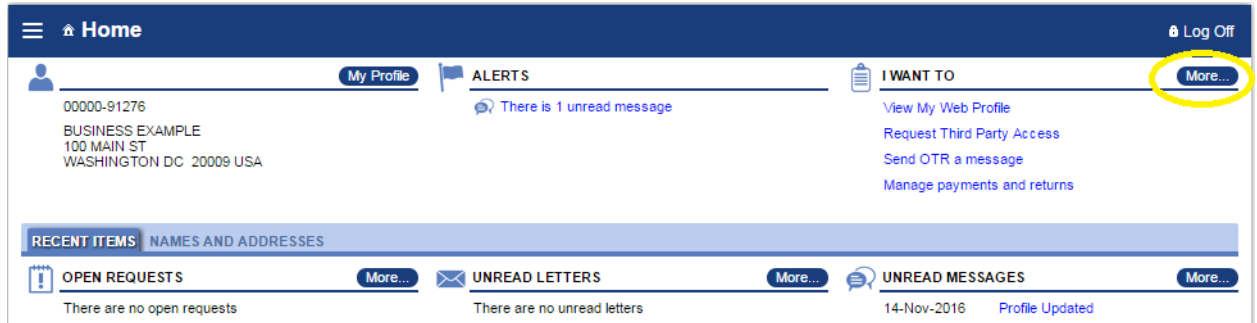

#### <span id="page-13-0"></span>**Bulk Upload FR-900Q's**

- On the far right of the home screen, you will see a list of common actions under the title of 'I Want To'.
- To the right of the 'I Want To' title, there is a button labeled 'More' More...
- Under '**BULK PROCESSING'**, press the link to access the '**Request Access to Bulk Filing'** feature.

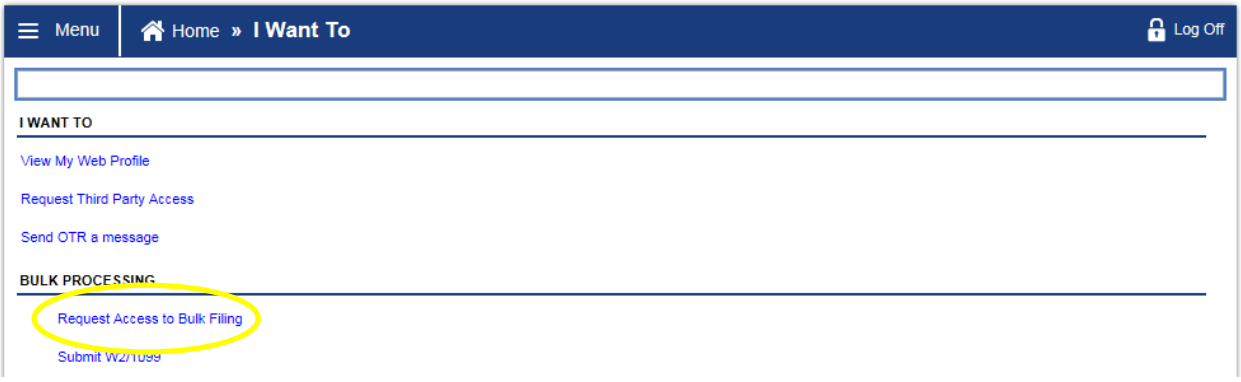

• Select 'Request Access to Bulk Filing'

If you are a preparer or Reporting Agent and would like to bulk submit the FR900Q, then fill out the request below to gain access to these features.

• Step 1: As a preparer, fill out the form by providing your PTIN and the email address you provided to the IRS when requesting your PTIN or

As an enrolled or reporting agent, click on the "I am a Reporting Agent" button. This request will be reviewed by OTR against the active reporting agents.

You must be a reporting agent with NACTP or have a valid and active PTIN with the IRS in order to submit bulk withholding requests.

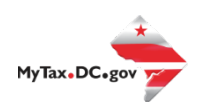

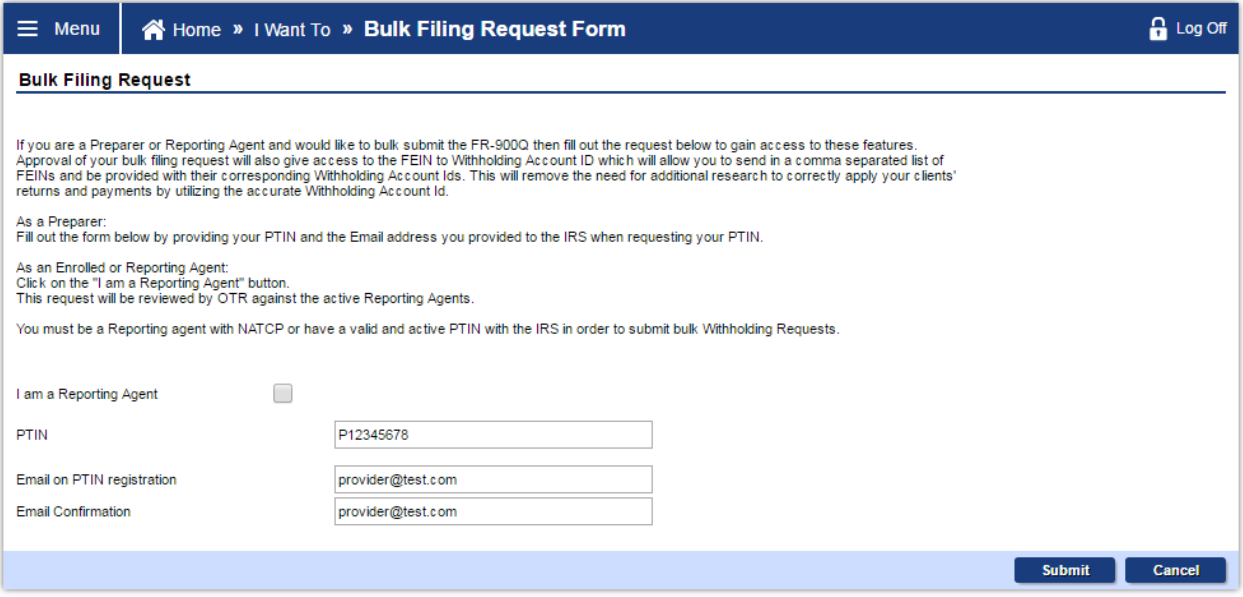

- Step 2: Click 'Submit'
- Step 3: Enter your password to confirm your submission, click 'OK'

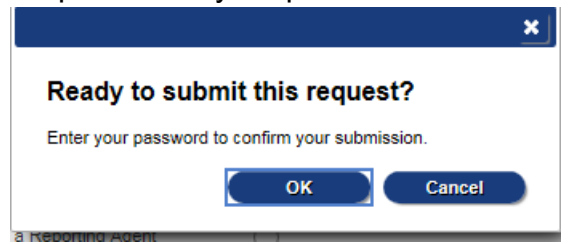

- Step 4: You will receive a confirmation that your request has been submitted
- Step 5: Check your messages to determine whether your request has been accepted or rejected.

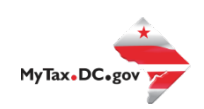

Once you have the rights to bulk FR-900Q file, you select this option from the 'I Want To' screen:

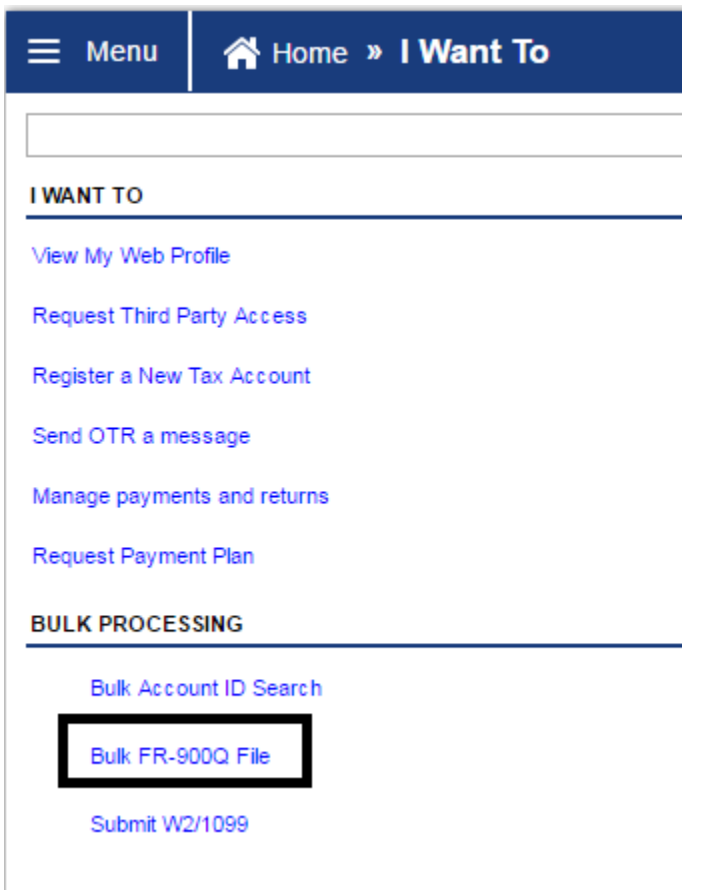

You will then be directed to this page:

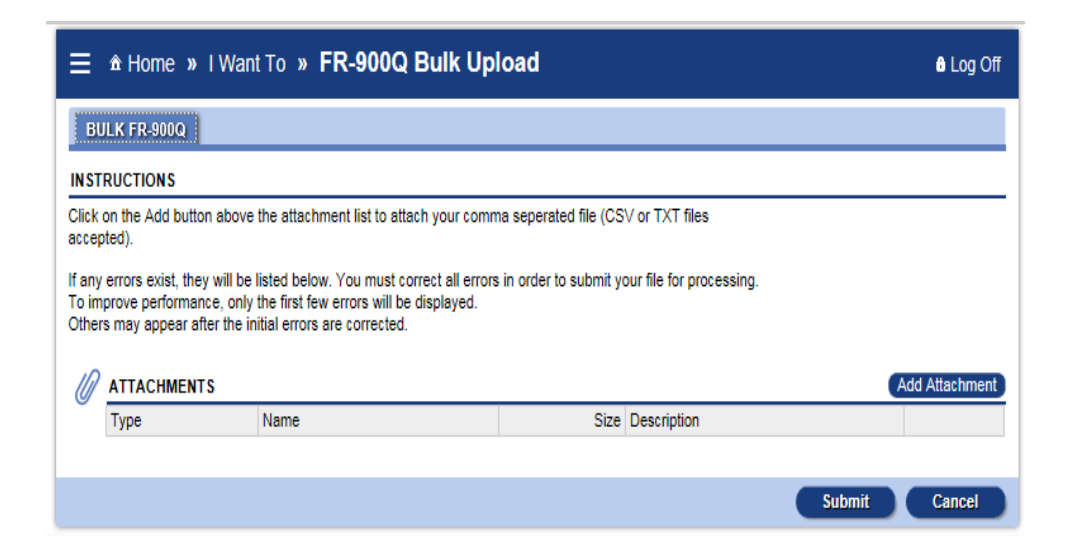

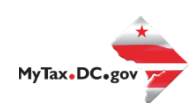

#### Select a file or files to attach as shown below:

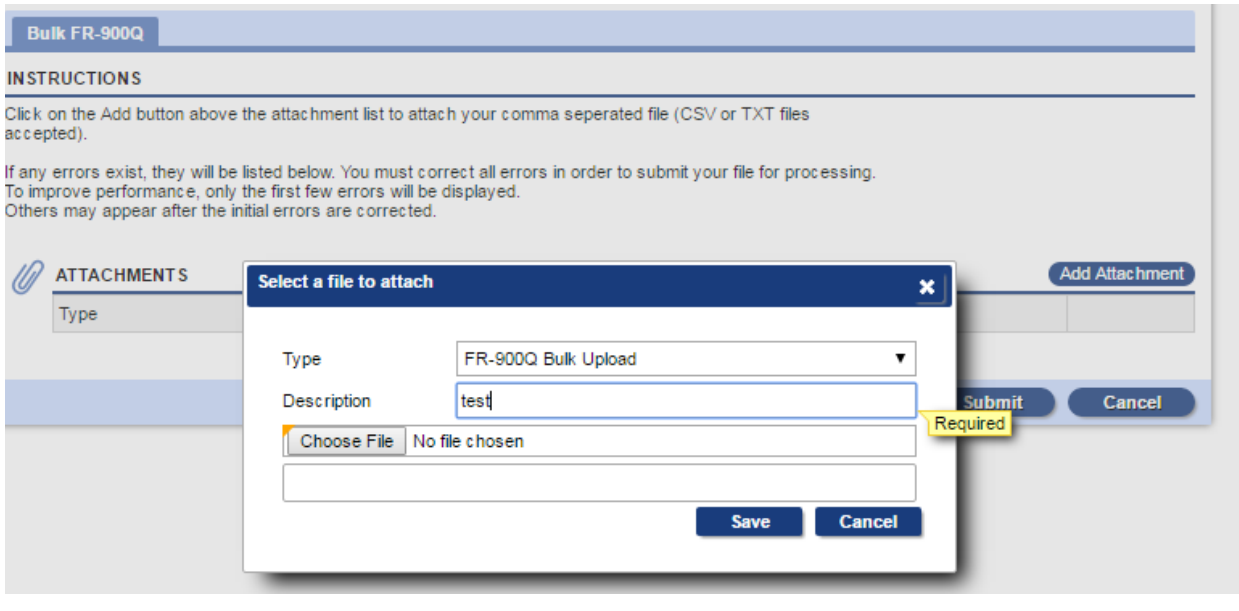

#### **Bulk FR-900Q**

#### **INSTRUCTIONS**

Click on the Add button above the attachment list to attach your comma seperated file (CSV or TXT files accepted).

If any errors exist, they will be listed below. You must correct all errors in order to submit your file for processing. To improve performance, only the first few errors will be displayed. Others may appear after the initial errors are corrected.

#### Errors Exist, remove attachment, correct file and re-attach.

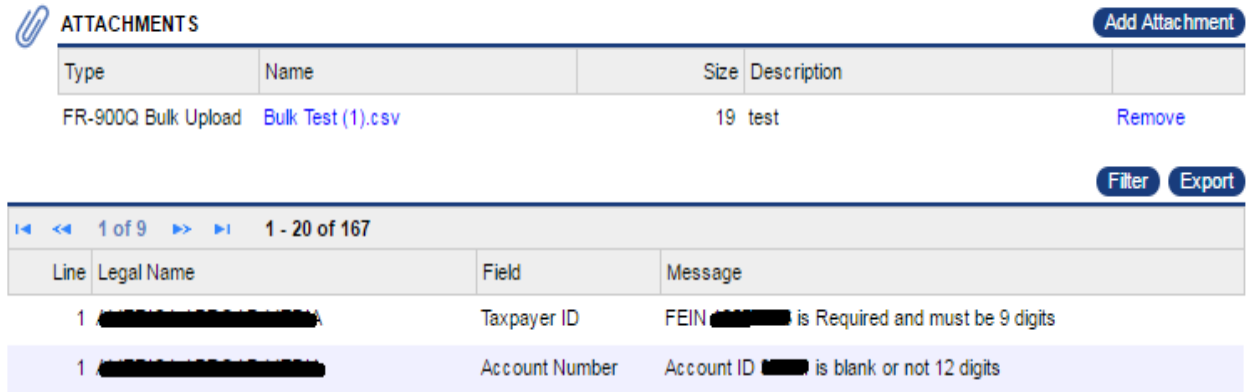

You must correct the errors, if any, before your submission will be accepted.

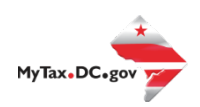

#### <span id="page-17-0"></span>**Account Lookup**

It is very important that you, a bulk filer, have the correct information for your clients, as our system requires the unique DC assigned account id. We have provided a method for you to ensure you have the correct account id by using the account lookup. Approval of your bulk filing request will give you access to the FEIN to Withholding Account ID Search which will allow you to send in a comma separated list of FEINs and be provided with their corresponding withholding account IDs. This will remove the need for additional research to correctly apply your client's returns and payments by using the accurate withholding account ID.

Step 1: Choose 'Bulk Account ID Search' from BULK PROCESSING

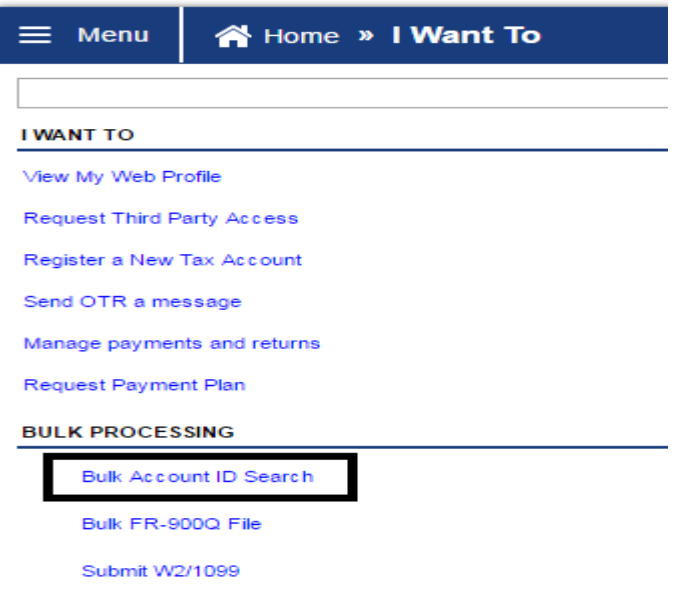

Step 2: Enter the FEIN's in a comma separated list and press the search button. Your results will be returned in which you can export to an xlxs or other file format.

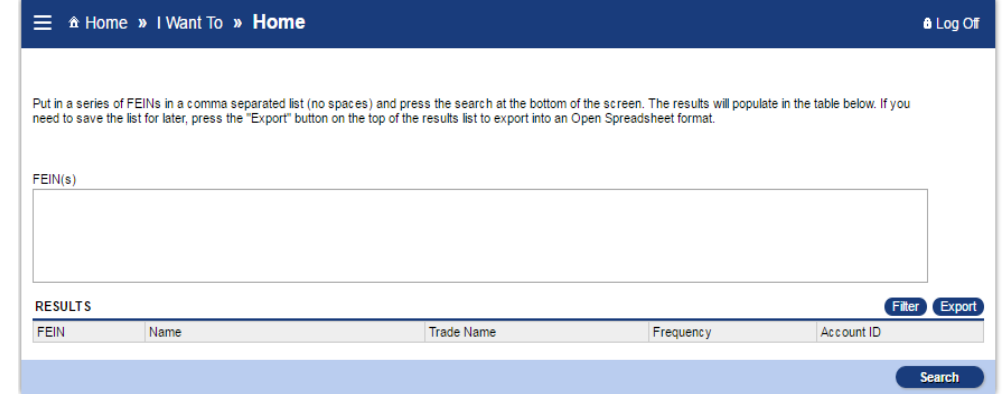

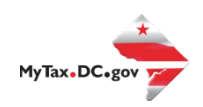